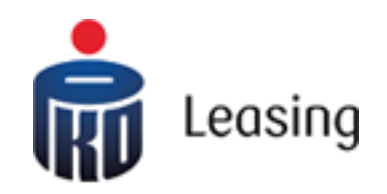

# INSTRUKCJA SYSTEMU AUKCYJNEGO PKO LEASING

## Instrukcja systemu aukcyjnego poleasingowe.pl

## Spis treści

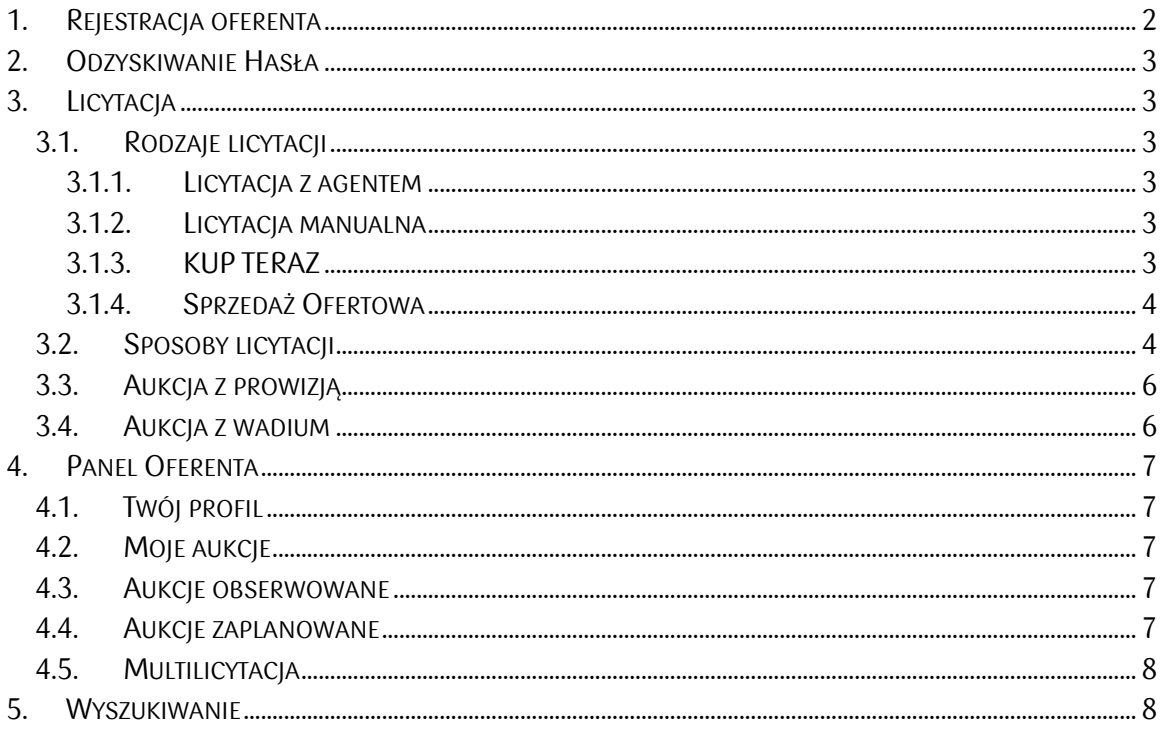

## <span id="page-2-0"></span>1. Rejestracja oferenta

W celu wzięcia udziału w licytacji niezbędna jest rejestracja na stronie aukcje.pkoleasing.pl.

WAŻNE: rejestracja na aukcje.pkoleasing.pl dotyczy licytacji przedmiotów, które są w naszej obsłudze.

Krok 1 – Wybierz w prawym górnym rogu przycisk "Rejestracja" następnie wybierz jedną z dostępnych opcji:

- Rejestracja nowego Oferenta Osoby fizycznej: Tą opcję wybierasz tylko w sytuacji, kiedy nie prowadzisz własnej działalności gospodarczej lub nie reprezentujesz, żadnej firmy
- Rejestracja nowego Oferenta Działalność gospodarcza: Jeśli prowadzisz firmę lub pracujesz w przedsiębiorstwie którego jesteś reprezentantem to wybierz właśnie tą opcję.

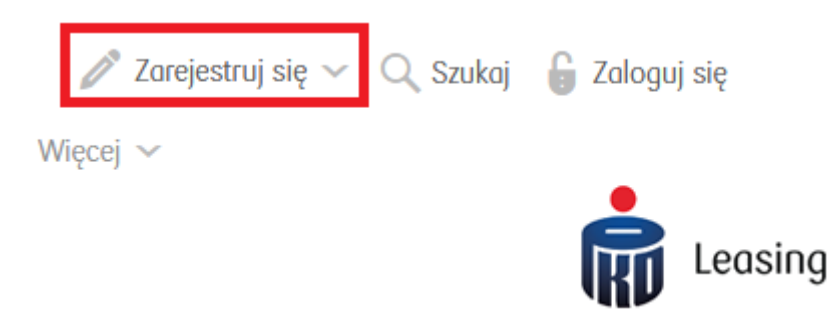

Krok 2 – Wypełnij wszystkie pola formularza rejestracyjnego.

WAŻNE: wszystkie pola oznaczone znaczkiem \* są polami wymagalnymi, koniecznymi do podania.

WAŻNE: Adres e-Mail jest wykorzystywany jako login użytkownika oraz służy do otrzymywania wiadomości systemowych. Zwróć szczególną uwagę, czy nie popełniłeś/aś błędu przy jego wpisywaniu

WAŻNE: Hasło musi się składać z minimum 6 znaków, co najmniej jednej małej i dużej litery, co najmniej jednej cyfry oraz co najmniej jednego symbolu [\(!@#\\$%^&\\*?\(\)-](mailto:!@#$%^&*?()-_=+{};:,<.>))  $=+\{\};::,<>$ )

WAŻNE: System będzie wymuszał na Tobie zmianę hasła raz w miesiącu.

Krok 3 – Po wypełnieniu wszystkich pól formularza i kliknięciu w przycisk "Zarejestruj konto oferenta", na adres e-mail podany podczas procesu rejestracji zostanie wysłany link aktywujący konto. Należy w niego kliknąć lub skopiować do przeglądarki. Po aktywacji konta, możesz brać udział w licytacji

WAŻNE: Jeśli nie otrzymałeś e-maila zwrotnego z kodem sprawdź dokładnie zakładkę spam, bo być może tam został umieszczony.

## <span id="page-3-0"></span>2. Odzyskiwanie Hasła

Może się tak zdążyć, że zapomnisz swojego hasła. Nic się nie martw w łatwy i szybki sposób możesz je zresetować.

Krok 1 – Kliknij przycisk "zaloguj się", następnie wybierz opcję "Zapomniałeś hasła?"

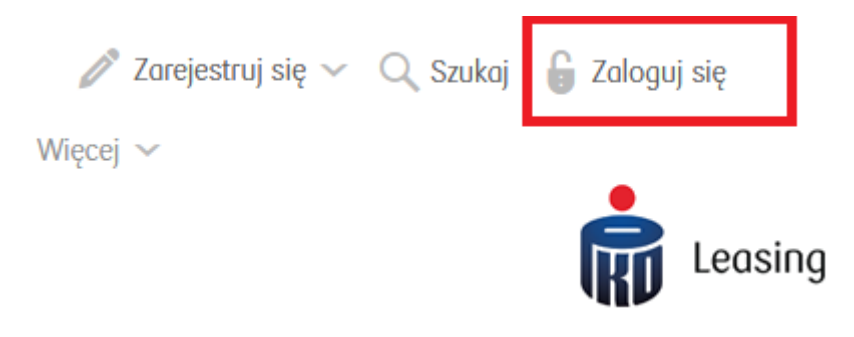

Krok 2 – Wpisz adres e-mail podany podczas procesu rejestracji oraz przepisz kod weryfikacyjny i kliknij "wyśli e-mail z procedurą zmiany hasła"

Krok 3 – Na adres e-mail powinieneś otrzymać email e-mail z linkiem do resetu hasła. Po jego kliknięciu otworzy się strona z formularzem do zmiany hasła, należy go wypełnić i kliknąć przycisk "zmiana hasła"

## <span id="page-3-1"></span>3. Licytacja

#### <span id="page-3-2"></span>3.1. Rodzaje licytacji

#### <span id="page-3-3"></span>3.1.1. Licytacja z agentem

Jest to typ licytacji, gdzie w polu "twoja oferta" określasz swoją kwotę maksymalną jaką jesteś w stanie zapłacić za dany przedmiot, a system za Ciebie będzie przebijał kolejne oferty o minimalną kwotę postąpienia, jednak maksymalnie do wysokości określonej przez Ciebie kwoty maksymalnej. Wygrywający oferent jest zaznaczony przy polu "Twoja oferta" jeśli Twoja oferta jest najwyższa wtedy na zielono zostanie wyświetlony Twój login.

#### <span id="page-3-4"></span>3.1.2. Licytacja manualna

W tym trybie licytacji konieczna jest Twoja obserwacja sytuacji i manualne licytowanie. Każda złożona oferta stanowi twoją aktualną propozycję ceny, w momencie przelicytowania Ciebie przez innego oferenta musisz sam złożyć ofertę jaka Ciebie interesuje, i zostanie ona wyświetlona na liście złożonych ofert.

#### <span id="page-3-5"></span>3.1.3. KUP TERAZ

Jest to stałą cena za jaką można kupić dany sprzęt bez konieczności licytacji. Wystarczy tulko kliknąć przycisk KUP TERAZ.

WAŻNE: Wysokość ceny KUP TERAZ jest dostępna tylko dla oferentów zarejestrowanych.

#### <span id="page-4-0"></span>3.1.4. Sprzedaż Ofertowa

Jest to aukcja z trybem zbierania ofert. Oferty złożone przez innych oferentów nie są dla nas widoczne. Jest to jedyny rodzaj aukcji w której możesz składać oferty niższe niż sugerowana cena sprzedaż, jedynym ograniczenie jest to, że minimalna wartość oferty nie może być niższa niż 1 zł

#### <span id="page-4-1"></span>3.2. Sposoby licytacji

W celu wzięcia udziału w licytacji należy mieć aktywne konto oferenta (z zastrzeżeniem punktu 3).

Istnieją dwa sposoby licytacji:

a. Licytacja z poziomu szczegółów aukcji – w celu wzięcia udziału w licytacji wystarczy że wpiszesz swoją kwotę w polu "Twoja oferta" lub klikniesz przycisk "KUP TERAZ", oczuwiście jeśli jest dostepna.

WAŻNE: Pamiętaj, że Twoja kwota musi być co najmniej w cenie wywoławczej lub wyższa z zastrzeżeniem przestrzegania kwoty postąpienia (każde postąpienie musi być co najmniej o kwotę określoną w pozycji "Kwota postąpienia" lub wielokrotnością tej wartości). Wyjątkiem jest aukcja w trybie "Sprzedaż ofertowa" gdzie możemy wstawiać dowolne wartości które są równe lub wyższe 1 zł

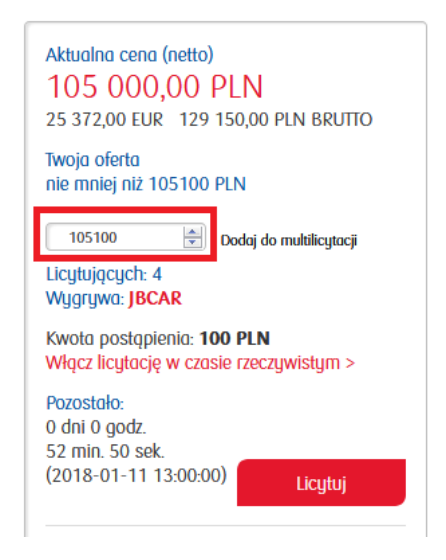

b. Multilicytacja – W sytuacji kiedy chcesz licytować kilka przedmiotów na raz, skorzystaj z opcji multilicytacji. W pierwszej kolejności musisz dodać wszystkie interesujące Ciebie przedmioty do panelu multilicytacji poprzez przycisk "DODAI DO MULTILICYTACJI"

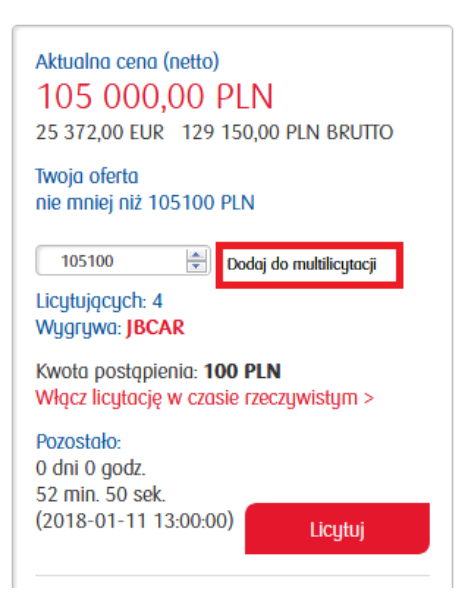

Jak już wszystkie przedmioty zostaną dodane wtedy przejdź do panelu oferenta i wybierz opcję "Multilicytacja" i licytuj wszystkie interesujące Ciebie przedmioty na raz

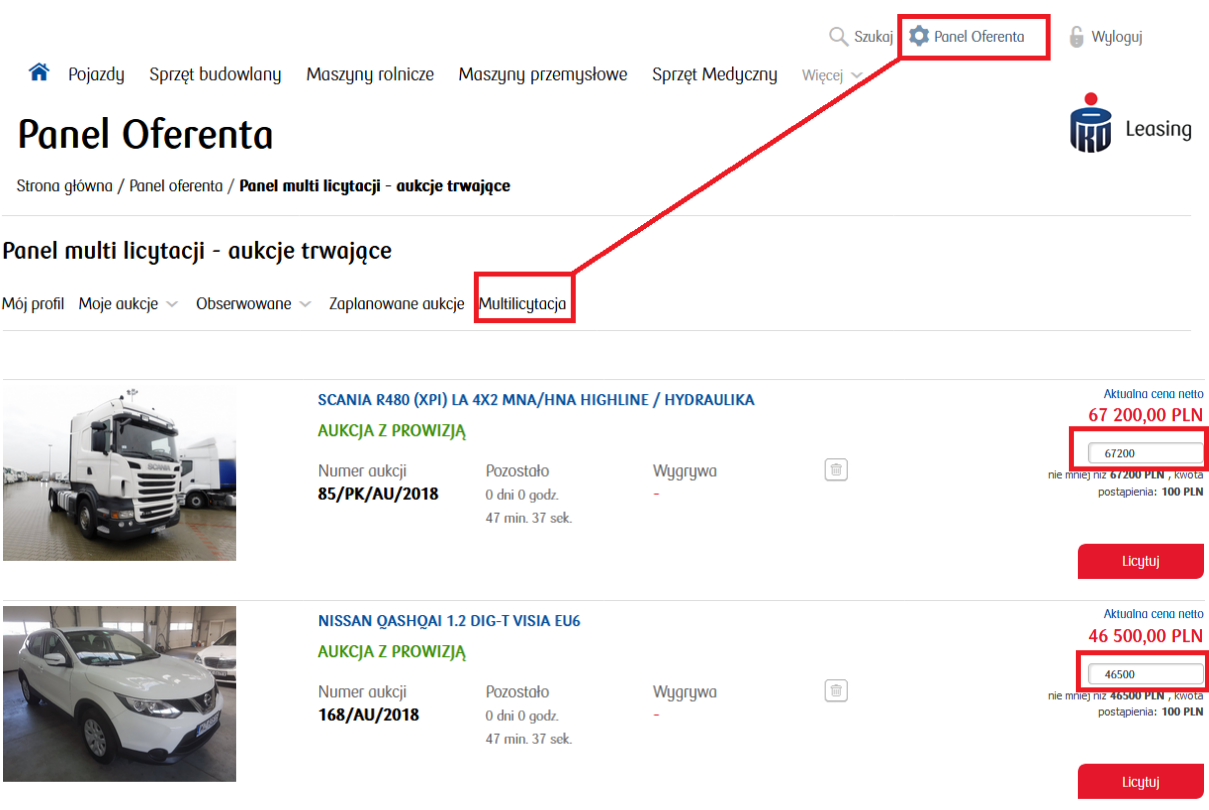

WAŻNE: Aukcje w których wygrywasz będą oznaczone twoim loginem w kolorze zielonym, natomiast w przypadku wygrywania przez innego oferenta, jego login pojawi się w kolorze czerwonym

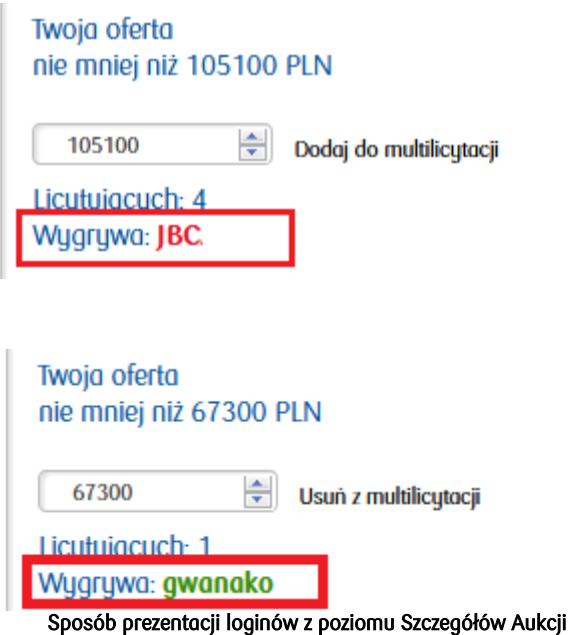

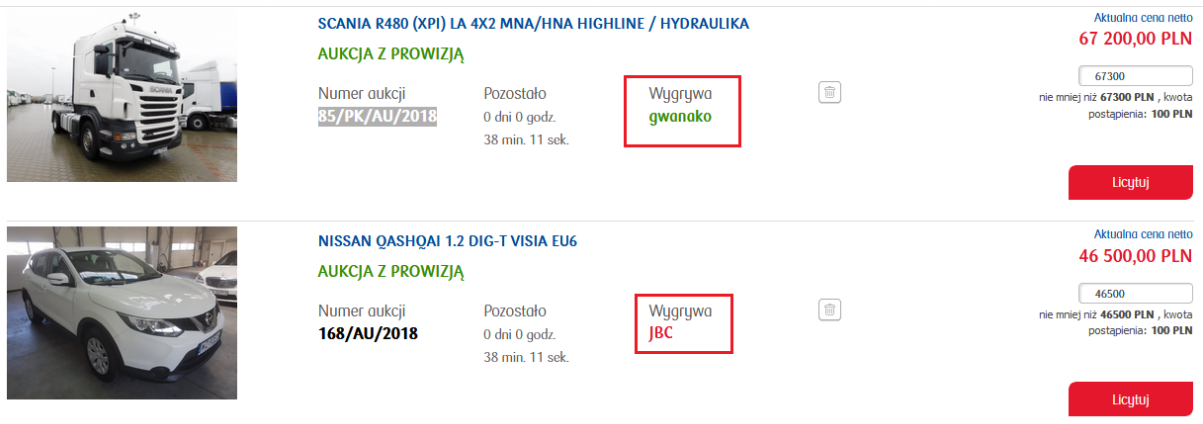

Sposób prezentacji loginów z poziomu MULTILICYTACJI

#### <span id="page-6-0"></span>3.3. Aukcja z prowizją

Jeśli przy aukcji zobaczysz ten przycisk AUKCJA Z PROWIZJĄ to znaczy, że do kwoty wylicytowania będziesz musiał doliczyć prowizję, którą możesz wyliczyć w szczegółach aukcji poprzez kliknięcie w przycisk "wylicz prowizję". Wysokość prowizji jest przeważnie uzależniona od kwoty wylicytowania i stanowi określony procent kwoty wylicytowania.

#### <span id="page-6-1"></span>3.4. Aukcja z wadium

Do wzięcia udziału w licytacjach oznaczonych tym przyciskiem niezbędne jest wpłacenie wadium. Po zaksięgowaniu wadium na koncie dostęp do takiej aukcji zostanie odblokowany.

## <span id="page-7-0"></span>4. Panel Oferenta

#### <span id="page-7-1"></span>4.1. Twój profil

Jest to miejsce w którym przechowywane są wszystkie Informacje jakie podałeś/aś podczas procesu rejestracji. W tym miejscu możesz również edytować swoje dane, jak również zmienić hasło lub usunąć swoje konto z systemu.

#### <span id="page-7-2"></span>4.2. Moje aukcje

W ramach menu "Moje aukcje" są dostępne 4 opcje.

a. Licutuje – Jest to lista wszystkich aukcji w których bierzesz udział. Z tego poziomu możesz również szybko sprawdzić w których licytacjach Twoja oferta jest najwyższa, gdyż wszystkie aukcje w których wygrywasz będą oznaczone kolorem zielonym

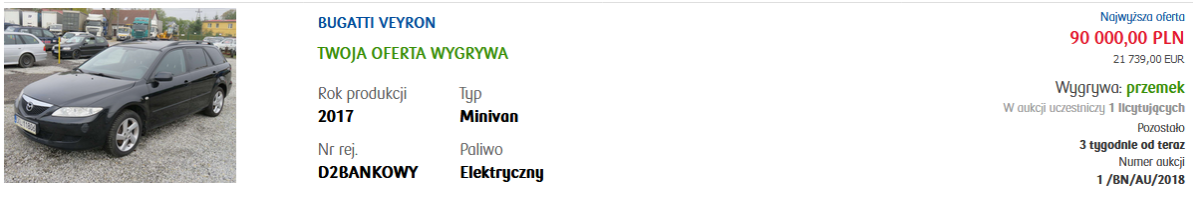

b. Wygrane – Jest to lista wszystkich aukcji, które wygrałeś. Z tego miejsca możesz na bieżąco śledzić jaki jest obecny status przedmiotu, który wylicytowałeś oraz pobrać wszystkie dokumenty jakie będą potrzebne przy odbiorze oraz dane do przelewu.

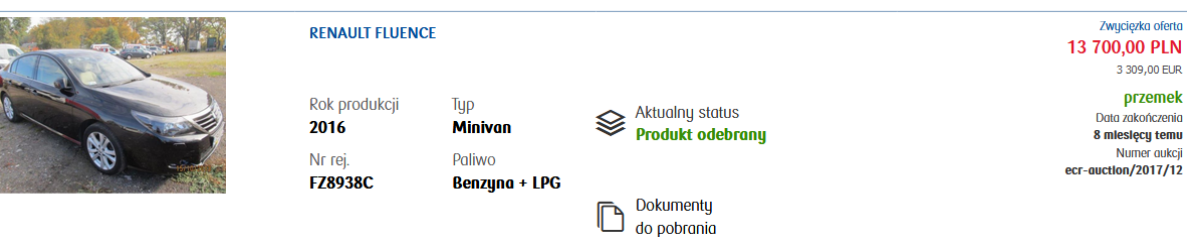

- c. Weryfikowane Tutaj są wyświetlane przedmioty, które wymagają manualnej weryfikacji wszystkich złożonych ofert. Jeśli operator systemu zatwierdzi zwycięską ofertę wtedy aukcja zostaje zakończona i przedmiot zostaje przeniesiony do listy aukcji wygranych lub przegranych w zależności od wyniku licytacji.
- d. Przegrane jest to lista wszystkich aukcji w których brałeś udział, ale nie wygrałeś licytacji.

#### <span id="page-7-3"></span>4.3. Aukcje obserwowane

W ramach aukcji obserwowanych mamy dostęp do wszystkich przedmiotów które ustawiliśmy jako obserwowane. W ramach tej opcji wyróżniamy aukcje trwające oraz zakończone

#### <span id="page-7-4"></span>4.4. Aukcje zaplanowane

W taj zakładce są wyświetlane wszystkie aukcje, które zostały zaplanowane i rozpoczną się dopiero za jakiś czas. Dzięki tej opcji, oferenci mają wgląd do aukcji które się rozpoczną w najbliższej przyszłości.

#### <span id="page-8-0"></span>4.5. Multilicytacja

Opcja Multilicytacji została opisana w pkt. 4.2. podpunkt b

### <span id="page-8-1"></span>5. Wyszukiwanie

Jeśli interesuje Ciebie konkretny przedmiot, skorzystaj z naszej wyszukiwarki. Możesz w tym celu użyć wyszukiwarki kontekstowej znajdującej się w prawym górnym rogu przy opcji logowania. Kliknij przycisk "Szukaj" a w polu które się pojawi wpisz dowolną frazę

określającą szukany przez Ciebie przedmiot (np. BMW) kliknij przycisk szukaj

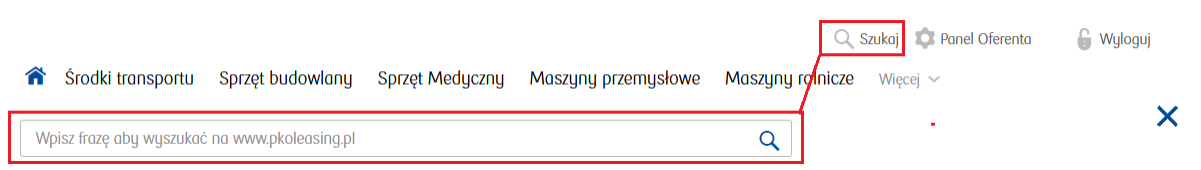

Możesz również wybrać interesującą Ciebie kategorię, a następnie na liście jaka Ci się pojawi wybrać parametry po których chcesz przefiltrować dostępne wyniki.

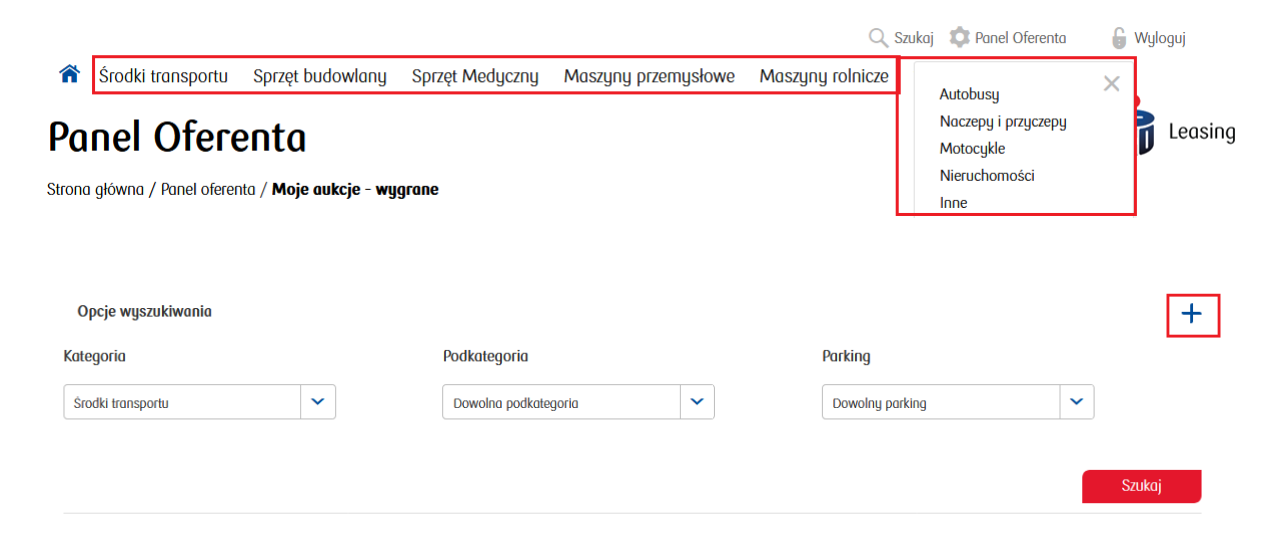